## Microsoft Print to PDF

These instructions show how to save a document to be a flat PDF and eliminate the fillable fields and/or hyperlinks. There are screenshots for Adobe on the left and Word on the right.

Start with your opened document. Click File and choose Print.

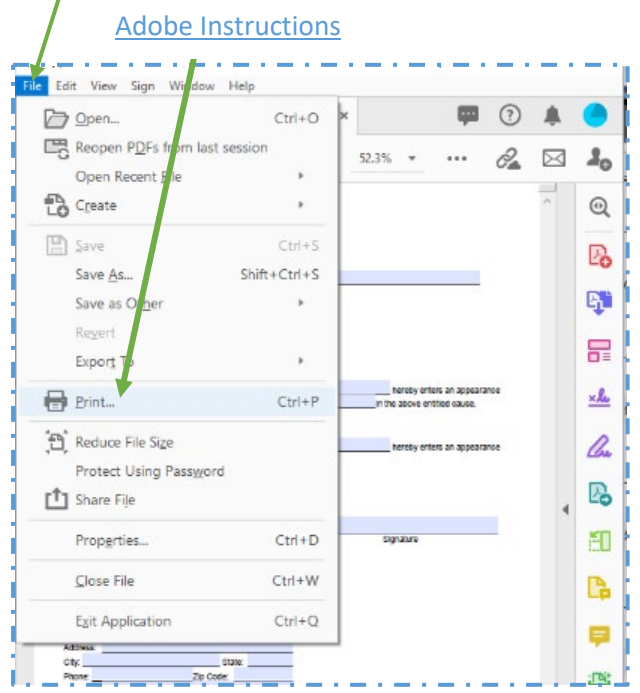

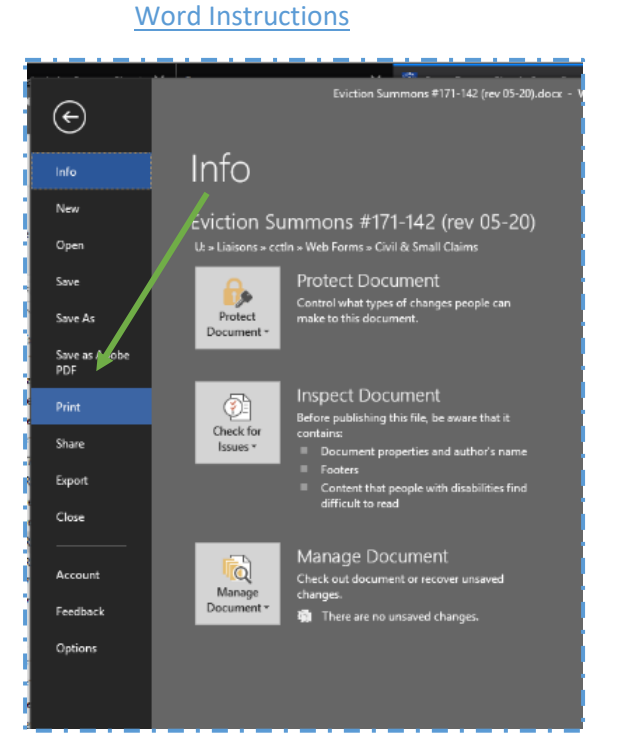

Choose the Printer option Microsoft Print to PDF

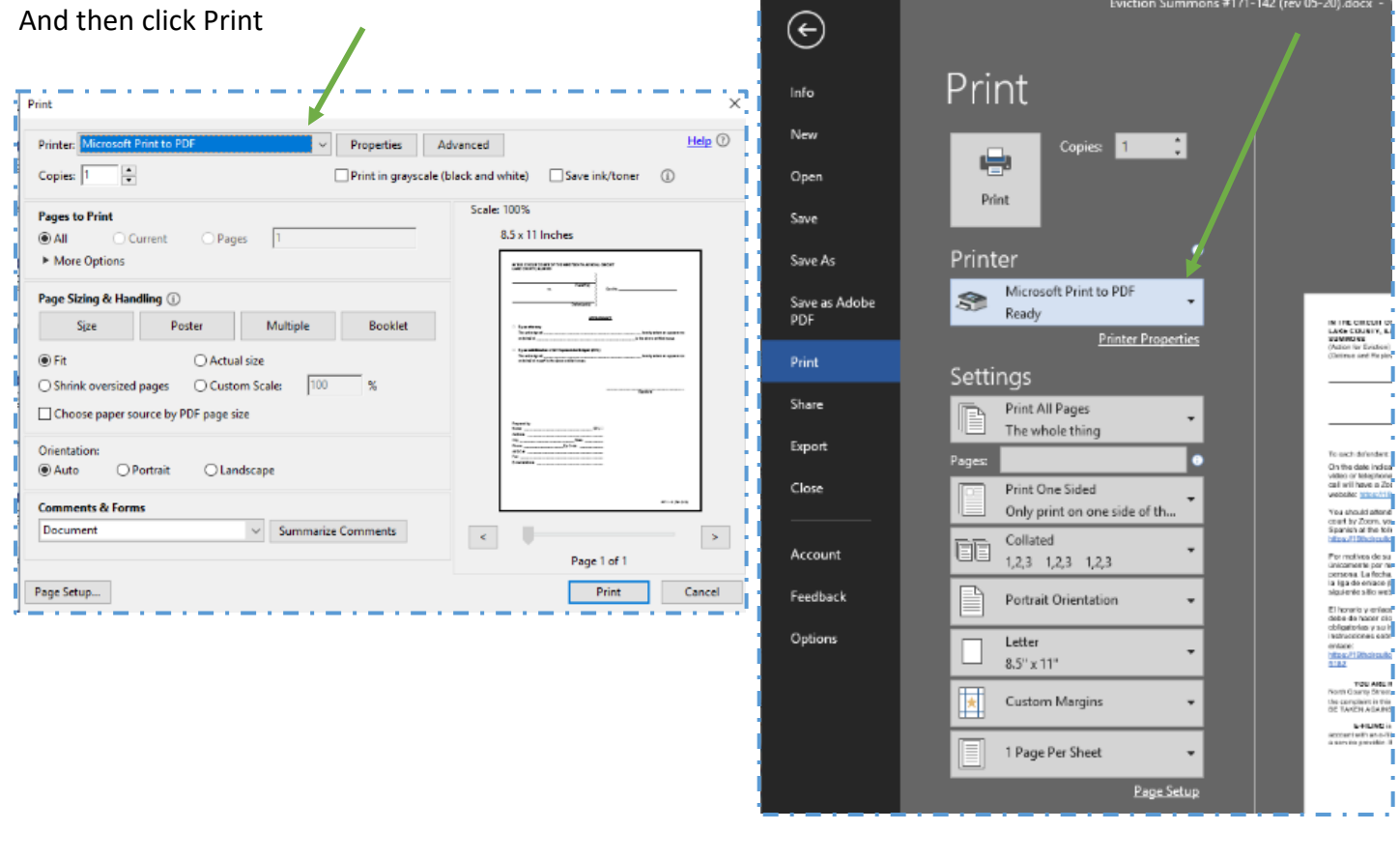

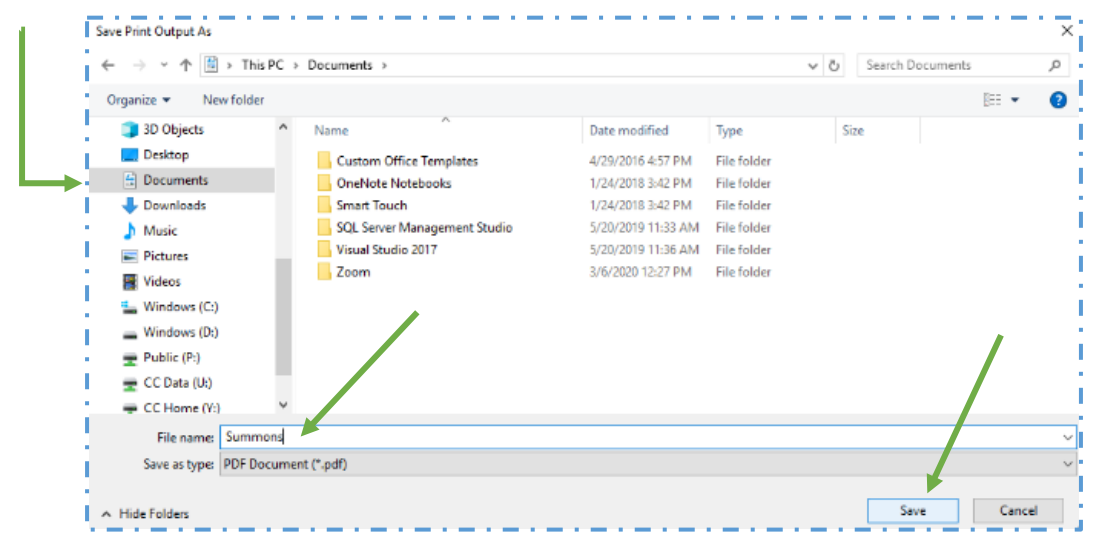

Choose the folder you would like to save your file in. Type a file name and click Save.

The newly saved flat PDF document can be uploaded in e-filing.